E

Перед эксплуатацией устройства внимательно прочтите данное руководство и сохраните его для дальнейшего использования.

# РУКОВОДСТВО ПОЛЬЗОВАТЕЛЯ

**RX-12FR** 

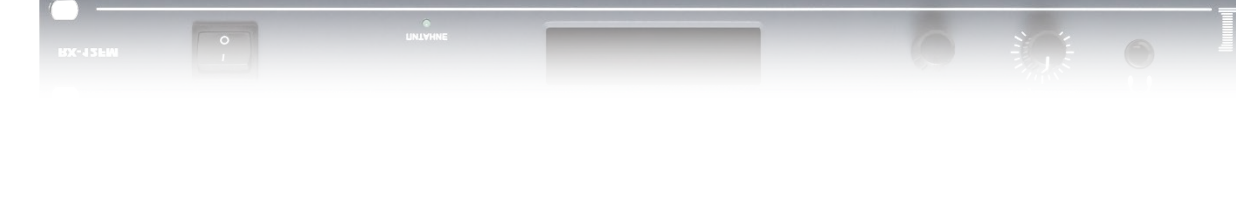

# **RX-12FM**

**УКВ-ЧМ и FM радиоприёмник**

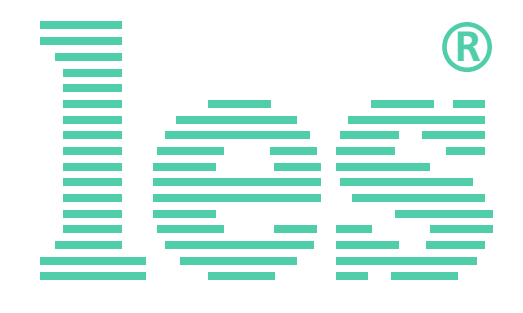

# Безопасность

- Для снижения риска возникновения пожара или удара электрическим током:
	- o Не подвергайте данное оборудование воздействию дождя и влаги;
	- o Используйте и храните его только в сухих местах;
	- o Держите оборудование на безопасном расстоянии от любых жидкостей. Не помещайте ёмкости с жидкостью на оборудование;
	- o Используйте только рекомендуемые дополнительные принадлежности.
- Для чистки корпуса используйте сухую или слегка влажную салфетку. Не пользуйтесь растворителями, не допускайте попадания внутрь корпуса влаги, кислот и щелочей.
- Для снижения риска поражения электрическим током - не снимайте крышку изделия. Внутри устройства нет деталей, подлежащих обслуживанию пользователем. Все необходимые органы управления и коммутационные разъёмы вынесены на переднюю и заднюю панели. При необходимости ремонта - обратитесь к производителю либо поставщику оборудования.
- Если не указано особо, оборудование должно эксплуатироваться в диапазоне температур от +5 до +40 °C, относительной влажности не более 70  $\pm$  15 % и отсутствии постоянной вибрации.
- Не подвергайте прибор воздействию избыточного тепла и влажности. После транспортировки при минусовой температуре, перед включением в сеть, необходимо дать устройству прогреться при комнатной температуре в течение 2 - 3 часов.
- Данное оборудование предназначено для использования только квалифицированным персоналом.
- Разъёмы шнура электропитания всегда должны быть в рабочем состоянии. Для полного отключения устройства от сети переменного тока - отсоедините шнур электропитания.
- Используйте надёжный 3-х жильный кабель электропитания, соответствующий рабочему напряжению и потребляемой мощности электроприбора, обеспечивающий подключение заземляющего контакта прибора к защитной земле РЕ.
- Во всех случаях корпус оборудования должен быть заземлён.
- Этот продукт имеет маркировку ЕАС и соответствует требованиям технических регламентов Таможенного союза:
	- o «Электромагнитная совместимость технических средств» (ТР ТС – 020 – 2011);

"О безопасности низковольтного оборудования" (ТР ТС - 004 - 2011).

# <span id="page-2-0"></span>Оглавление

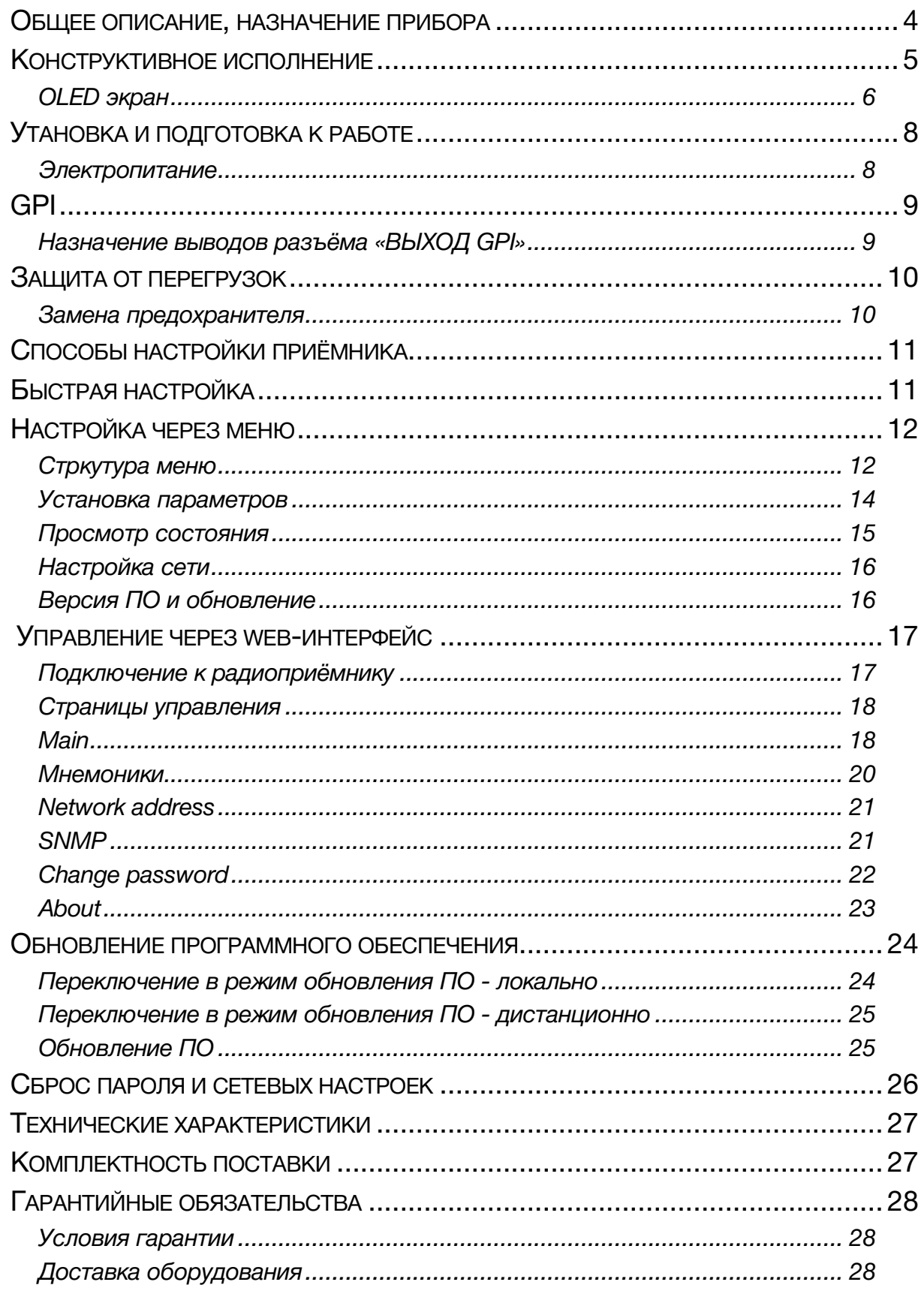

# <span id="page-3-0"></span>ОБЩЕЕ ОПИСАНИЕ, НАЗНАЧЕНИЕ ПРИБОРА

RX-12FM предназначен для использования в качестве контрольного приёмника в радиовещательных комплексах. Он принимает частотно-модулированные ВЧ сигналы диапазонов УКВ ЧМ и FM (64-108 MHz одним куском), модулированные в соответствии с ГОСТ Р 51107-97. Принимает и декодирует сигналы данных RDS и пилот-тон.

Входной тракт содержит цепи диапазонной фильтрации и согласования, используемые также для работы АРУ. Расчётное входное сопротивление – 75 Ом, реально несколько изменяется по диапазону и при работе АРУ.

Выходные буфера RX-12FM формируют следующие сигналы:

- несимметричный комплексный стереосигнал с полосой 110 кГц амплитудой 0 dBm (при девиации 50/75 кГц) на разъёме BNC, обозначенном «КСС»;
- симметричный выходной аналоговый стереосигнал с амплитудой 0 dBm (при девиации 50/75 кГц) на двух разъемах XLR «АНАЛОГОВЫЙ ВЫХОД»;
- симметричный стерео цифровой звуковой сигнал стандарта AES/EBU с частотой оцифровки 48 кГц на разъеме XLR «Цифровой выход»;
- выход TRS 6,3 мм на наушники с регулятором громкости.

Управляется приёмник локально через меню кнопками с лицевой панели или дистанционно по сети Ethernet через web-интерфейс.

Питание приёмника осуществляется от сети переменного тока напряжением 110 – 240 В, либо от бортовой сети постоянного тока напряжением 10 – 14 В.

#### **Внимание!**

*Данная модель не поддерживает сигналы с полярной модуляцией. Показываемые значения девиации являются оценочными.*

#### **Внимание!**

*Производитель оставляет за собой право вносить изменения в конструкцию и схемотехнику прибора, не влияющие на его функциональные свойства.*

# <span id="page-4-0"></span>КОНСТРУКТИВНОЕ ИСПОЛНЕНИЕ

Радиоприёмник RX-12FM выполнен в 19" корпусе высотой 1U и глубиной 82 мм, имеет крепёжные отверстия для установки в телекоммуникационную стойку.

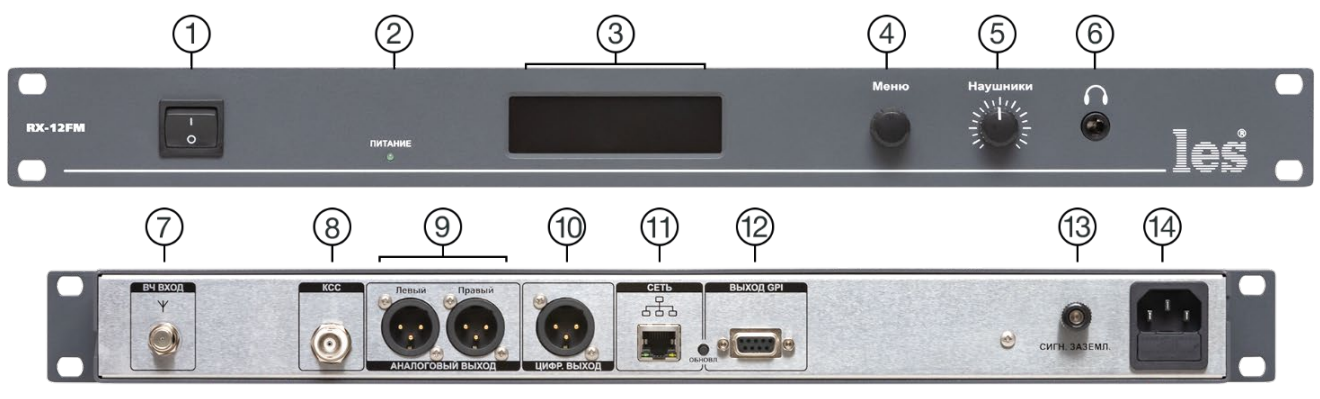

Рисунок 1

#### **1. Кнопка «POWER»**

Кнопка включения приёмника;

#### **2. Индикатор «Питание»**

Показывает наличие напряжения на выходе блока питания.

Светится зелёным цветом – напряжение есть.

Не светится – напряжения нет;

#### **3. OLED экран**

Предназначен для отображения параметров приёмника и навигации по меню;

#### **4. Селектор «MENU»**

Используются для навигации по меню;

#### **5. Регулятор «Наушники»**

Регулятор громкости в наушниках;

#### **6. Разъём «Наушники»**

Разъём TRS 6,3 мм - для подключения наушников.

#### **7. Разъём «Вход ВЧ»**

Разъём F-типа, используется для подключения антенны к приёмнику;

#### **8. Разъём «КСС»**

BNC разъём – выход аналогового несимметричного комплексного стереосигнала. Номинальный уровень сигнала – 0.775В;

#### **9. Разъёмы «АНАЛОГОВЫЙ ВЫХОД»**

Два разъёма 3-pin XLR male. Выход аналогового аудиосигнала. Левый и правый каналы. Номинальный уровень сигнала – 0.775В;

#### **10. Разъём «ЦИФР. ВЫХОД»**

Разъём 3-pin XLR male. Выход цифрового аудио сигнала стандарта AES/EBU. Частота оцифровки – 48 кГц;

#### **11. Разъём «СЕТЬ»**

Разъём RJ45, для подключения к сети Ethernet;

#### **12. Разъём «ВЫХОД GPI»**

Разъём DB9F, используется для подключения питания от сети постоянного тока 10 - 14 В и вывода сигнала GPI;

#### **13. Клемма «СИГН. ЗАЗМЛ.»**

Клемма сигнального заземления;

#### **14. Разъём «220В 50Гц»**

Разъём IEC C14, используется для подключения электропитания от сети переменного тока 230 В 50 Гц.

# <span id="page-5-0"></span>OLED ЭКРАН

Экран расположен на передней панели приёмника и используется для отображения параметров принимаемого сигнала или меню устройства.

Экран разбит на несколько зон: частота настройки приёмника, RDS информация, уровень аудиосигнала, уровень радиосигнала.

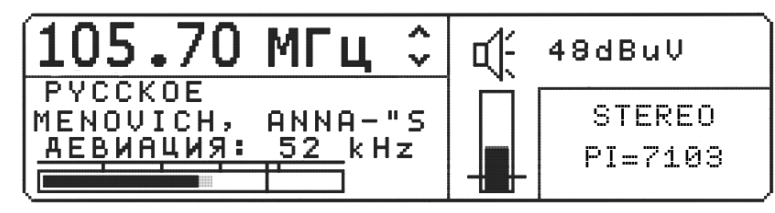

Рисунок 2

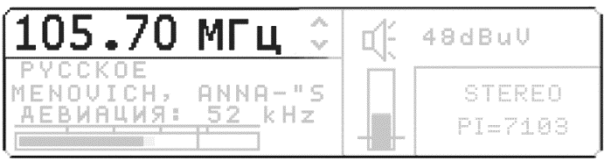

Радиочастота, на которую настроен приёмник. Рабочий интервал 64-108 МГц с дискретностью 10 кГц.

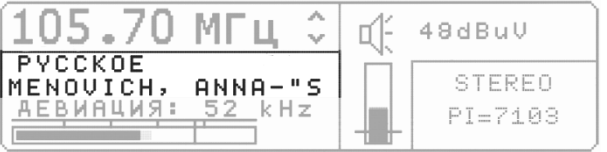

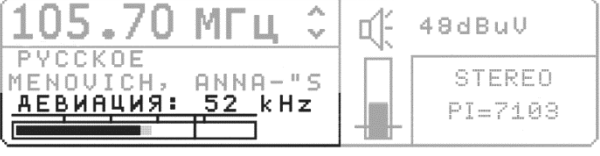

Текст из блоков данных RDS: 8 символов названия и мгновенное значение передаваемых данных.

В зависимости от значения параметра «Индикация уровня» - отображается девиация или уровень звукового сигнала.

При выборе режима «DEVIATION» - показывается девиация (наибольшее отклонение

мгновенной частоты модулированного радиосигнала от значения его несущей частоты) в числовом и графическом виде, с дискретностью 1 кГц.

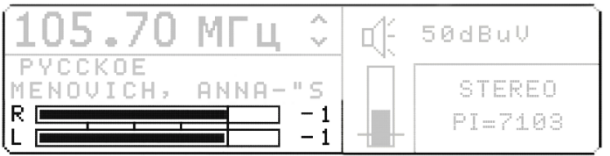

При выборе режима «LEVEL» - показывается квазипиковый (5 мс) уровень демодулированного НЧ сигнала – горизонтальными индикаторами. Вся шкала имеет диапазон от -40 до +10 дБ. Вертикальными чёрточками

отмечены деления -30, -20, -10 и 0 дБ.

0 дБ соответствует номинальному уровню девиации (50 и 75 кГц для УКВ и FM соответственно). Числовое значение справа – мгновенное значение сигнала, выраженное в дБ.

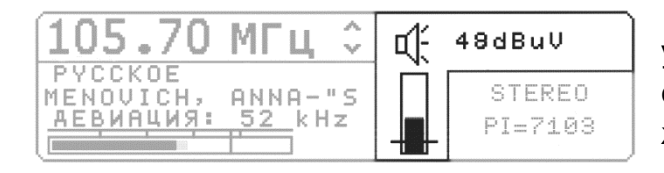

Вертикальный индикатор, показывает уровень входного ВЧ сигнала на входе приемника. Числовое значение уровня отображается выше.

Вся шкала индикатора соответствует диа-

пазону от +10 до +80 dBµV. Горизонтальная черта указывает на пороговое значение входного ВЧ сигнала, ниже которого НЧ выходной аудиосигнал отключается. Установка порога позволяет контролировать выходную мощность передатчика, обнаруживать занижение мощности в 10% (1 дБ) при выходе из строя отдельных усилительных модулей или рассогласовании антенно-фидерного тракта.

Динамик над индикатором уровня ВЧ сигнала показывает наличие или отсутствие звукового сигнала на выходе. При занижении (ниже порогового значения) уровня входного ВЧ сигнала, выходной НЧ сигнал заглушается, динамик на индикаторе перечеркивается, подается звуковой сигнал и выдается выходной сигнал GPI (замыкание на землю).

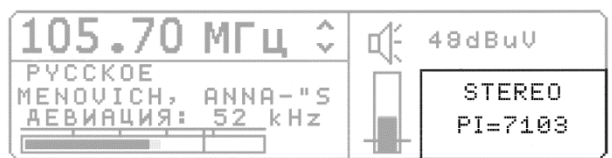

Показывается наличие и тип поднесущей КСС – подписывает словами «СТЕРЕО» или «МОНО» и значение PI-кода (Programme Identification - шестнадцатеричное значение).

# <span id="page-7-0"></span>УТАНОВКА И ПОДГОТОВКА К РАБОТЕ

Расположите прибор в удобном для работы месте. На передней панели корпуса имеются крепёжные отверстия для установки его в стандартной 19" телекоммуникационной стойке.

Подключите клемму сигнального заземления, расположенную на задней стенке, к общей шине заземления.

Подключите антенный кабель к разъёму «ВХОД ВЧ», а к выходным разъёмам внешние устройства. Коммутационные кабели рекомендуется закрепить с помощью стяжек или скоб, чтобы не создавать дополнительную механическую нагрузку на разъёмы.

Проверьте правильность заземления других устройств тракта, которые подключаются к приёмнику.

## <span id="page-7-1"></span>ЭЛЕКТРОПИТАНИЕ

Если вы планируете питать приёмник от сети переменного тока - подключите сетевой шнур к трёхпроводной розетке 230 В. Обратите внимание на то, что третий провод сетевого шнура используется для заземления корпуса (защитное заземление), которое рекомендуется делать единым для всего комплекса аппаратуры.

Если вы планируете питать приёмник от сети постоянного тока – подключите источник напряжения через разъём DB9F «ВЫХОД GPI», распиновка разъёма показана ниже. Для работы RX-12FM необходимо напряжение от +10 до +14 В, с максимальным током до 0,5 А.

#### **Внимание!!!**

*При питании от бортовой сети автомобиля следует обязательно использовать либо стабилизирующий преобразователь, либо фильтр — ограничитель. Максимальное рабочее напряжение прибора 14 В, а в бортовой сети при пуске двигателя бывают выбросы до 300 В, что гарантированно повредит приёмник. Рекомендуемый диапазон питающих напряжений: от 12 до 13.5 В.*

При превышении уровня входного напряжения выше 15 В в приборе срабатывает самовосстанавливающийся предохранитель на ток 0.75 А. После понижения питающего напряжения ниже 14.5 В работа прибора восстановится через 20-30 сек.

Внешнее питание от источника постоянного тока подается на контакты №5 (минус, земля) и №6 (вход напряжения питания +12 В).

Нажмите на кнопку «Вкл/Выкл» - радиоприёмник включится.

При необходимости запитать внешнее устройство, можно использовать разъём «ВЫ-ХОД GPI». Контакт №5 (земля), контакт №1 (выход напряжения питания +12 В), защищенный самовосстанавливающимся предохранителем 0.1А.

# <span id="page-8-0"></span>GPI

На разъёме «ВЫХОД GPI» выведен сигнал GPI (замыкание открытым стоком на землю). При понижении уровня ВЧ сигнала ниже порогового значения, происходит замыкание контакта №3 на землю. При хорошем уровне принимаемого ВЧ сигнала GPI выход (контакт 3, разъёма) разомкнут с землёй.

# <span id="page-8-1"></span>НАЗНАЧЕНИЕ ВЫВОДОВ РАЗЪЁМА «ВЫХОД GPI»

- 1. Выход +12 В, для питания внешних устройств, допустимая нагрузка до 100 мА
- 2. RS-485, -DAT
- 3. Выход GPI (открытый сток)
- 4. Вход GPI не используется
- 5. Земля
- 6. Вход питания, от +10 до +14 В, максимальное потребление до 0,5 А
- 7. RS-485, +DAT
- 8. Выход GPI
- 9. Не используется

# <span id="page-9-0"></span>ЗАЩИТА ОТ ПЕРЕГРУЗОК

Для защиты устройства от короткого замыкания и перегрузок в сети электропитания, во входной цепи установлен плавкий предохранитель.

В случае аварийной ситуации, вызванной чрезмерными значениями силы тока, плавкая вставка предохранителя перегорит, тем самым разорвёт входную цепь прибора и предотвратит последующее разрушение более ценных элементов приёмника и подключённых к нему устройств.

Для восстановления работоспособности устройства, вам необходимо заменить вышедший из строя предохранитель, который расположен в едином блоке с входным разъёмом и выключателем электропитания.

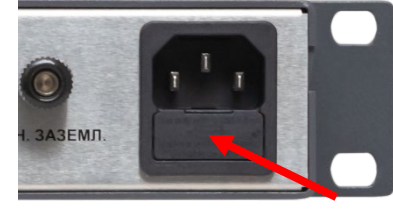

Рисунок 3

## <span id="page-9-1"></span>ЗАМЕНА ПРЕДОХРАНИТЕЛЯ

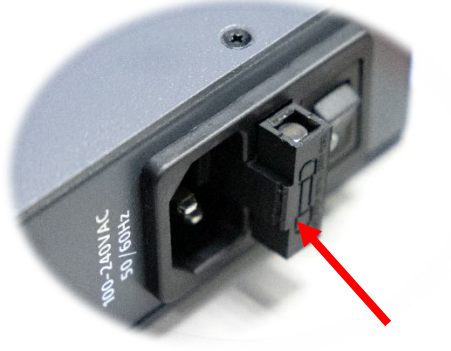

Рисунок 4

В разных изделиях модель входного разъёма может отличаться, но способ замены предохранителя остаётся одинаковым.

Извлеките с помощью плоской отвёртки отсек с предохранителями потянув его на себя.

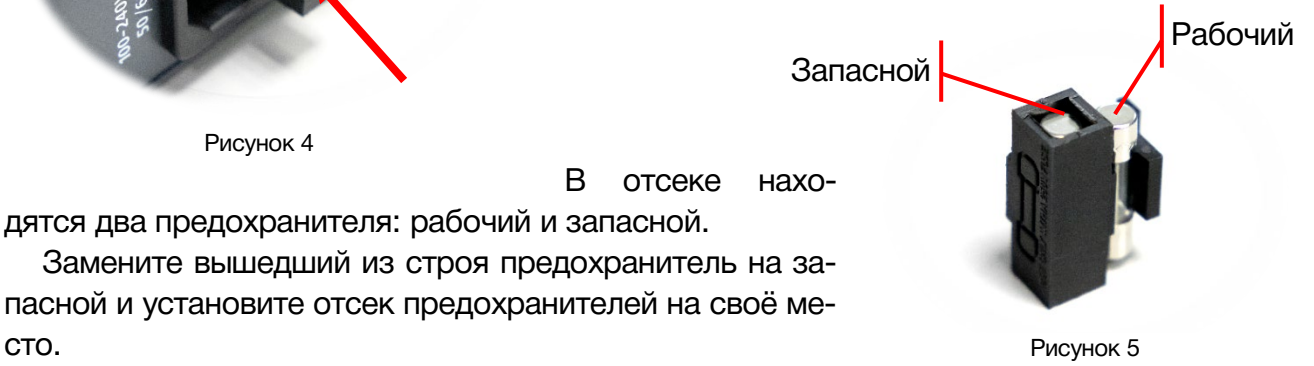

сто.

# <span id="page-10-0"></span>СПОСОБЫ НАСТРОЙКИ ПРИЁМНИКА

Приёмник RX-12FM можно настроить несколькими способами:

- Локальный, быстрый с лицевой панели при помощи селектора «Меню» и OLED дисплея. При использовании этого метода вы не входите в меню устройства, доступны минимальные настройки.
- Локальный, через меню это детальный и самый полный способ настройки RX-12FM. Через меню можно управлять всеми доступными параметрами, контролировать параметры входного и выходных сигналов, настроить сеть Ethernet, перевести устройство в режим обновления программного обеспечения, привести к заводским установкам и просмотреть информацию об устройстве.
- По сети Ethernet через web-интерфейс при этом способе доступны минимальные настройки приёмника, но зато он позволяет это делать дистанционно, более удобно и наглядно.

# <span id="page-10-1"></span>БЫСТРАЯ НАСТРОЙКА

Не входя в меню RX-12FM, вы можете быстро настроить приёмник для работы – установить частоту радиостанции вручную или произвести автоматический поиск, задать пороговое значение входного ВЧ сигнала ниже которого будет отключаться выходной аудиосигнал.

Параметр, который можно изменить подчёркивается горизонтальной чертой.

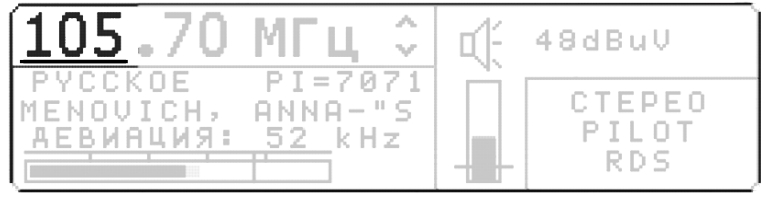

Рисунок 6

При вращении селектора «Меню» подчёркивание перемещается – указывая параметр, который будет изменяться (МГц, кГц, стрелки автопоиска, dBµV).

Для изменения выбранного параметра нажмите на селектор – горизонтальная черта начнёт мигать. Вращением селектора установите нужное значение.

Для запуска автоматического поиска радиостанции отвечают стрелки рядом с цифровым значением частоты.

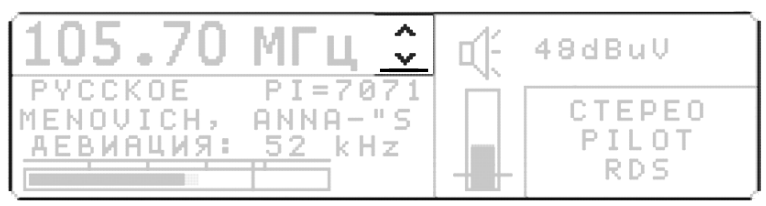

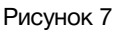

Установив подчёркивание на автоматическую настройку нажатием на селектор «Меню», а затем поверните селектор (на один щелчок) в право или в лево - запустится автоматическое сканирования.

# <span id="page-11-0"></span>НАСТРОЙКА ЧЕРЕЗ МЕНЮ

Для входа в меню приёмника нажмите и удерживайте ручку селектора «Меню»,

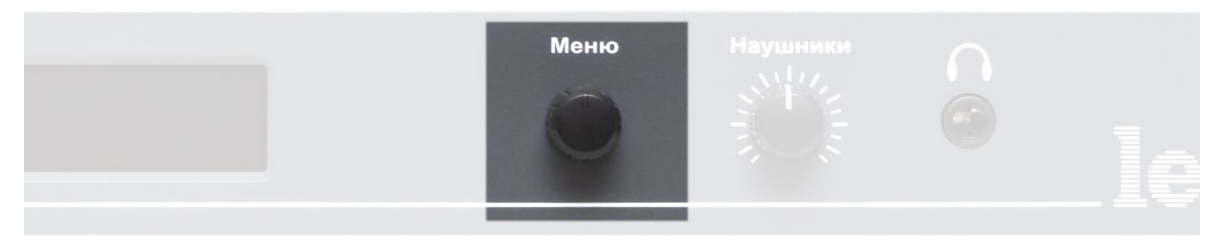

Рисунок 8

на OLED экране появится первая страница.

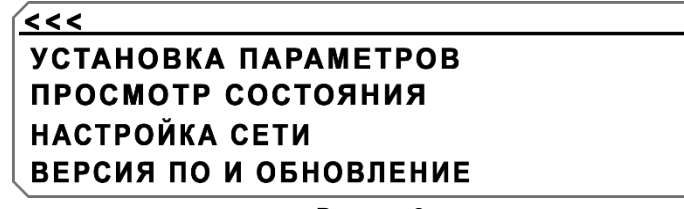

Рисунок 9

Вращением селектора перемещается линия выбора, нажатие на селектор активирует выбранный пункт.

Для выхода из раздела меню установите подчёркивание на стрелочки влево и нажмите на ручку селектора.

# <span id="page-11-1"></span>СТРКУТУРА МЕНЮ

#### • **УСТАНОВКА ПАРАМЕТРОВ**

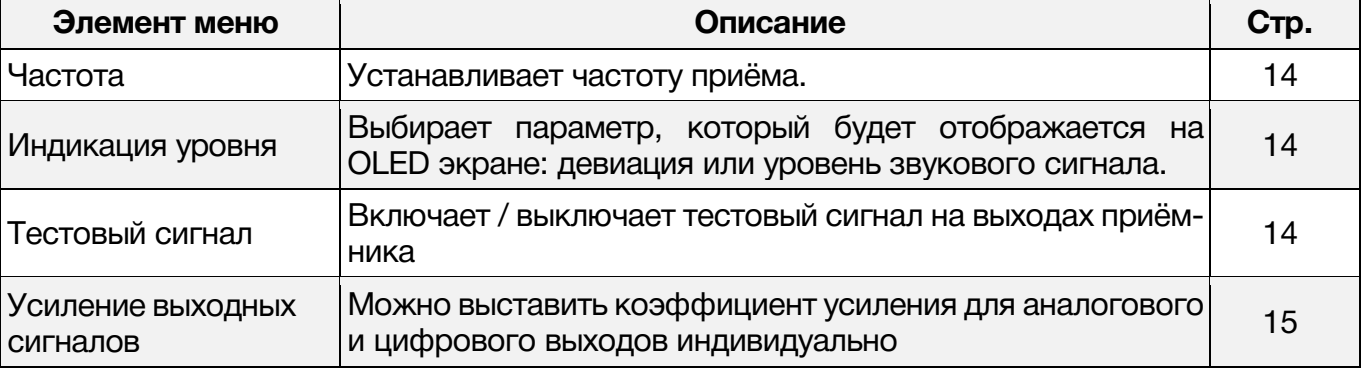

#### • **ПРОСМОТР СОСТОЯНИЯ**

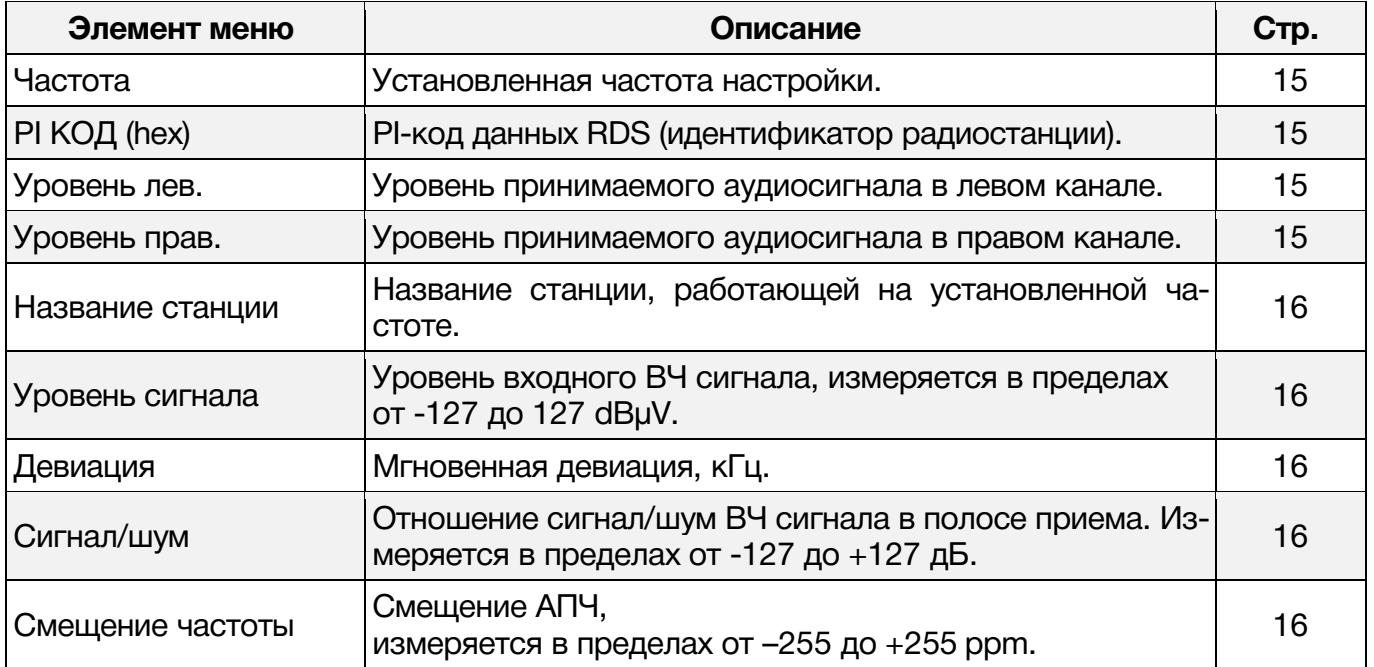

## • **НАСТРОЙКА СЕТИ**

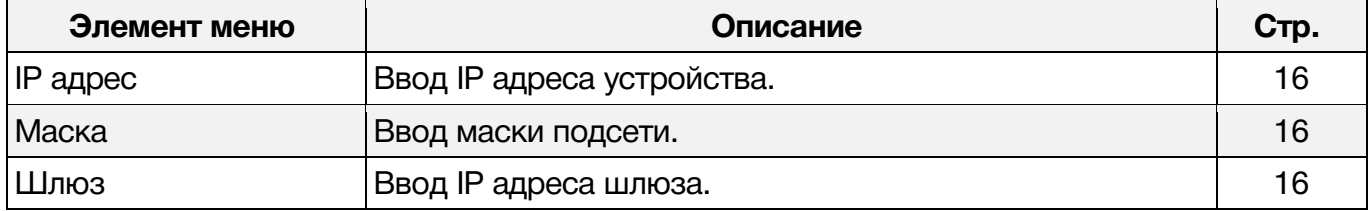

#### • **ВЕРСИЯ ПО И ОБНОВЛЕНИЕ**

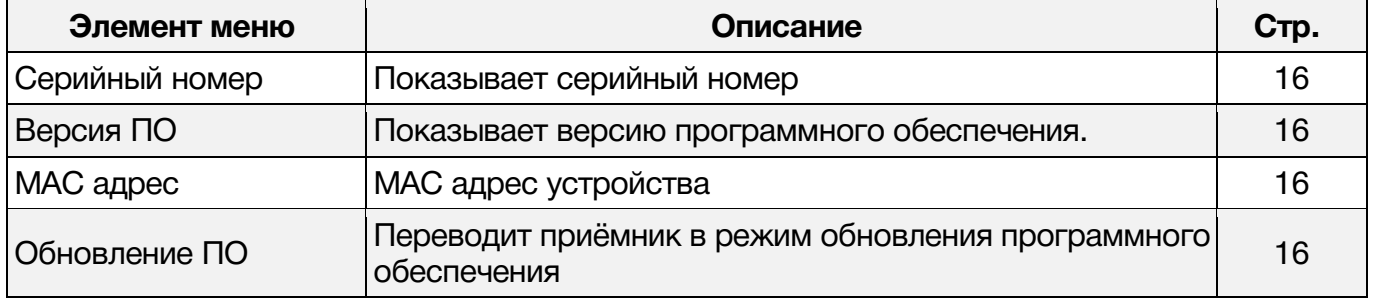

## <span id="page-13-0"></span>УСТАНОВКА ПАРАМЕТРОВ

*Частота* – устанавливается частота приёма.

Нажмите на ручку селектора, значение параметра выделится мигающей линией.

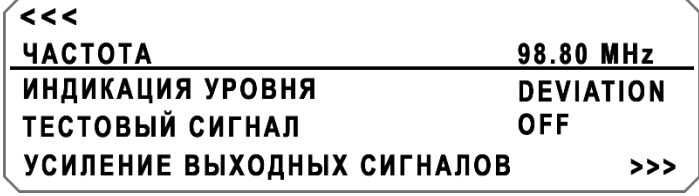

Рисунок 10

Вращая селектор, установите нужную частоту, а затем снова нажмите на селектор - приёмник настроится на введённую частоту.

*Индикация уровня* – выбирается параметр, который будет отображаться на шкале индикатора в основном режиме работы.

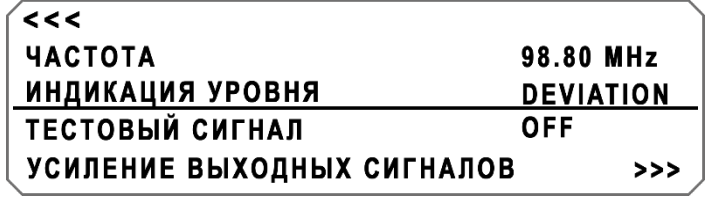

Рисунок 11

При выборе режима «LEVEL» - показывается квазипиковый (5 мс) уровень де-моду-лированного НЧ сигнала – горизонтальными индикаторами.

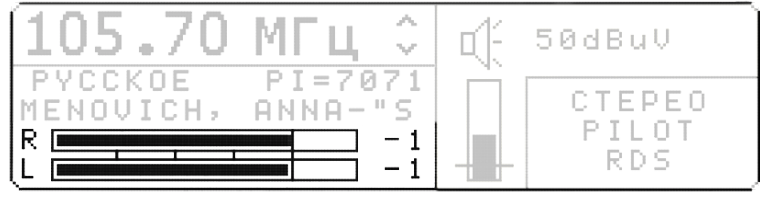

Рисунок 12

При выборе режима «DEVIATION».

Показывается девиация (наибольшее отклонение мгновенной частоты модулированного радиосигнала от значения его несущей частоты) в числовом и графическом виде, с дискретностью 1 кГц.

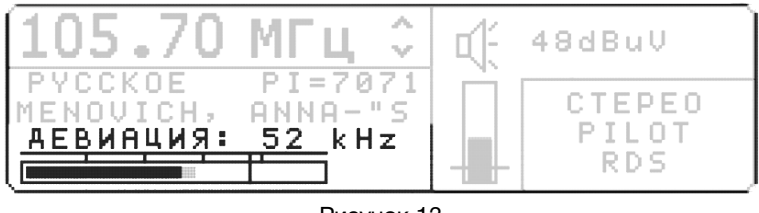

Рисунок 13

*Тестовый сигнал* – параметр включает / выключает тестовый сигнал.

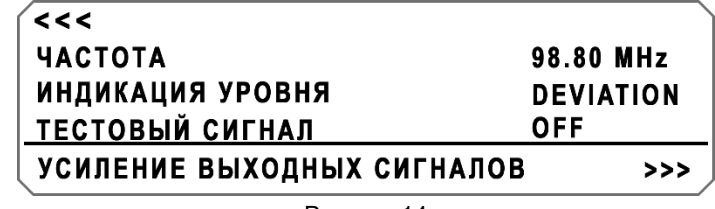

Рисунок 14

Когда параметр «Тестовый сигнал» включен (значение «ON») – на все выходы приёмника подаётся сигнал 1 кГц с уровнем, соответствующим девиации 50/75кГц.

*Усиление выходных сигналов* – параметр позволяет произвести независимую регулировку уровня аудио сигнала на аналоговом и цифровом выходах.

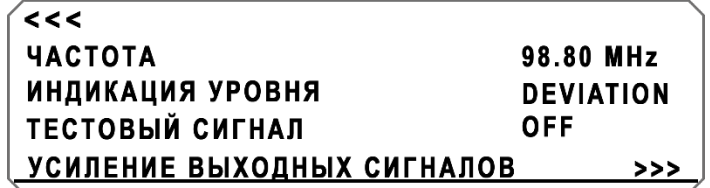

Рисунок 15

Селектором выберите раздел «Усиление выходных сигналов», а затем нажмите на селектор - откроется новое поле, в котором вы сможете произвести необходимую корректировку.

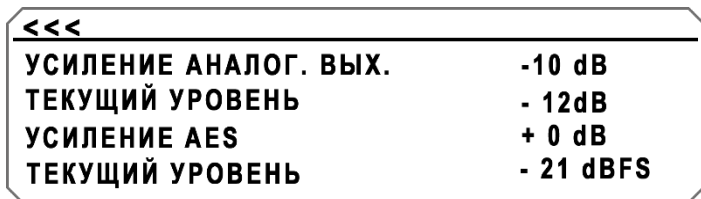

Рисунок 16

## <span id="page-14-0"></span>ПРОСМОТР СОСТОЯНИЯ

В этом разделе меню вы можете проконтролировать 11 параметров принимаемого сигнала. Для выхода из этого раздела меню нажмите на ручку селектора.

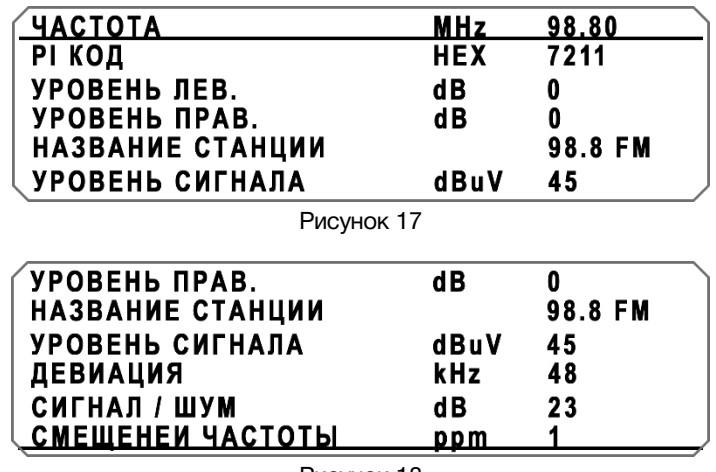

Рисунок 18

*Частота* – установленная частота настройки.

*PI код (hex)* – уникальный код данных RDS, позволяющий идентифицировать станцию.

*Уровень лев.* – мгновенное значение уровня сигнала левого канала, выраженное в дБ.

*Уровень прав.* – мгновенное значение уровня сигнала правого канала, выраженное в дБ.

*Название станции* – название станции.

*Уровень сигнала* – уровень входного ВЧ сигнала в интервале от +0 до +127 dBµV.

*Девиация* – мгновенная девиация, значение показывается в kHz.

*Сигнал / шум* – отношение сигнал/шум ВЧ сигнала в полосе приема от +0 до +127 дБ. Значение показывается в dB.

*Смещение частоты* – смещение АПЧ (Автоматической Подстройки Частоты) в интервале от -128 до +127 ppm.

Во всех случаях указанные уровни в dB измерены по отношению к сигналу, соответствующему номинальной девиации для данного вида модуляции (75 кГц для FM и 50 кГц для ЧМ).

## <span id="page-15-0"></span>НАСТРОЙКА СЕТИ

В этом разделе прописываются сетевые параметры приёмника.

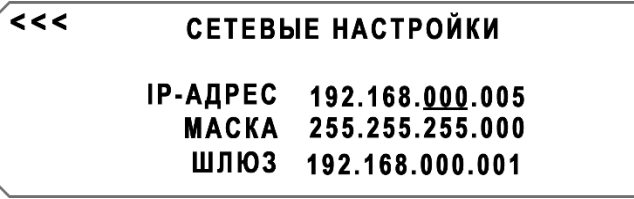

Рисунок 19

При изменении сетевых параметров значения сразу записываются в память и происходит переинициализация сетевого интерфейса.

# <span id="page-15-1"></span>ВЕРСИЯ ПО И ОБНОВЛЕНИЕ

Это информационный раздел, в котором отображаются: версия программного обеспечения и аппаратного исполнения, серийный номер изделия.

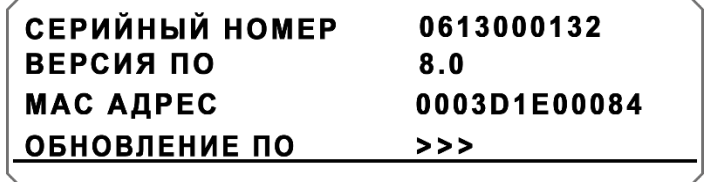

Рисунок 20

Последняя строка раздела переводит приёмник в режим обновления ПО. Подробнее об этом читайте в главе: «Обновление программного обеспечения»

# УПРАВЛЕНИЕ ЧЕРЕЗ WEB-ИНТЕРФЕЙС

## <span id="page-16-1"></span><span id="page-16-0"></span>ПОДКЛЮЧЕНИЕ К РАДИОПРИЁМНИКУ

Вы можете управлять приёмником RX-12FM удаленно, по сети Ethernet через WEB-интерфейс.

При первом включении или после перевода к заводским настройкам приёмник имеет адрес: 192.168.0.5.

#### **Внимание!!!**

*Необходимо чтобы персональный компьютер находился в той же подсети что и коммутатор, 192.168.0.1/254.*

Запустите web-браузер на вашем ПК.

#### **Внимание!!!**

*Для корректной работы пользуйтесь программами Chrome, Firefox или Opera. Не рекомендуется использовать Microsoft Internet Explorer и Microsoft Edge.*

В адресной строке браузера введите IP-адрес приёмника: 192.168.0.5 и нажмите клавишу «Enter», откроется страница «Main».

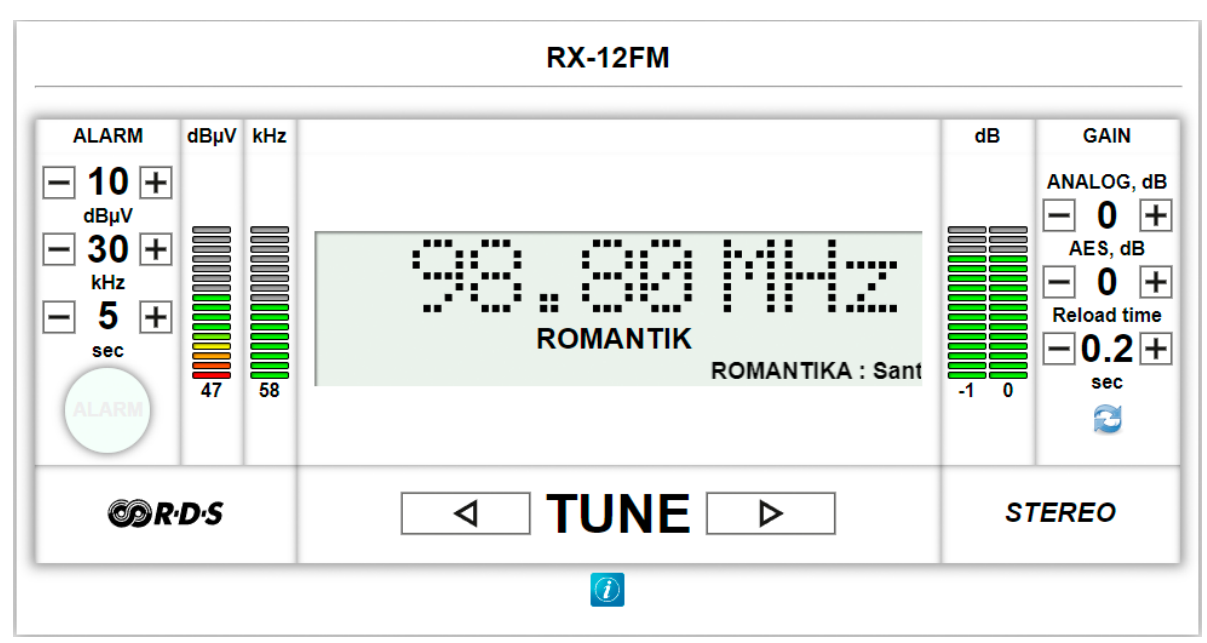

Рисунок 21

## <span id="page-17-0"></span>СТРАНИЦЫ УПРАВЛЕНИЯ

В верхней части web-интерфейса расположены закладки страниц управления. Наведите курсор мышки на нужную закладку (выбранная закладка изменит цвет), кликните по ней – откроется соответствующая страница:

> **Main** Network address Change password About Рисунок 22

Для управления приёмником доступно четыре страницы:

- «Main» на странице отображаются основные параметры и доступны некоторые настройки;
- «Network address» на этой странице прописываются настройки для сети Ethernet;
- «Change password» страница изменения пароля;
- «About» на странице отображается основная информация: модель, дата производства, версия ПО, серийный номер и т.д.

## **MAIN**

<span id="page-17-1"></span>Страница «Main» является стартовой. На этой странице вы можете проконтролировать основные параметры работы приёмника и произвести перестройку рабочей частоты.

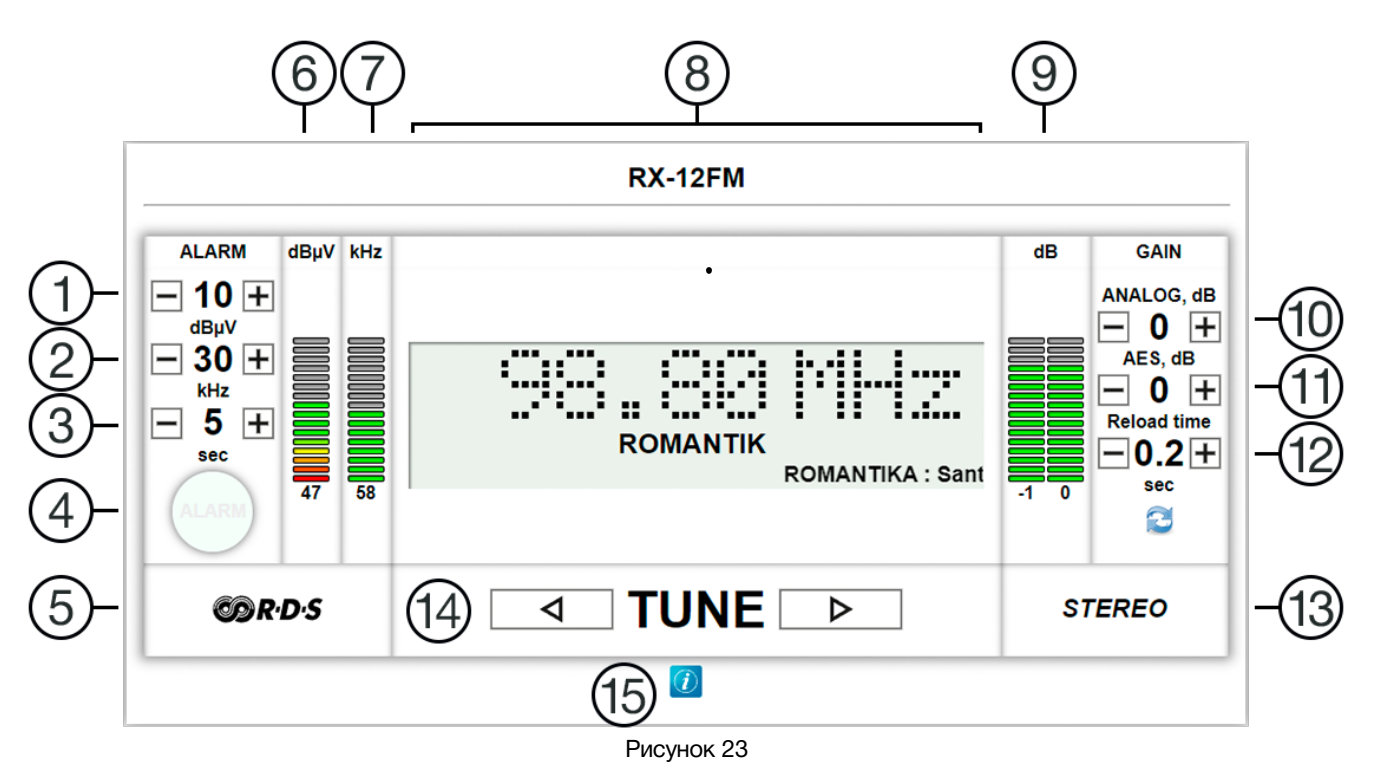

1. Установка порогового уровня входного ВЧ сигнала, ниже которого, НЧ выходной аудиосигнал отключается. Установка порога позволяет контролировать выходную мощность передатчика, обнаруживать занижение мощности в 10% (1 дБ) при выходе из строя отдельных усилительных модулей или рассогласовании антеннофидерного тракта.

При уровне ВЧ сигнала ниже установленного уровня, индикатор «ALARM» (4) начинает мигать красным цветом.

Для изменения значения воспользуйтесь кнопками «-» и «+» или подведите курсор мышки к числовому значению и покрутите колёсико мышки.

- 2. Выставляется минимальная девиация частоты. При девиации ниже установленного значения, приёмник будет считать что сигнал отсутствует и через промежуток времени заданный параметром (3) выдаст ошибку, индицируя её миганием индикатора «ALARM» (4).
- 3. Устанавливается время ожидания на возврат сигнала к заданым значениям, установленными параметрами (1) и (2).
- 4. Индикатор ошибки, начинает мигать красным цветом при выходе сигнала за допустимые значения любого из параметров (1) и (2).
- 5. Логотип RDS, если он есть значит приёмник получает и декодирует данные RDS.
- 6. Графический индикатор уровня входного ВЧ сигнала на входе приёмника, под индикатором числовое значение уровня.
- 7. Графический индикатор контроля девиации (наибольшее отклонение мгновенной частоты модулированного радиосигнала от значения его несущей частоты), под индикатором числовое значение уровня.
- 8. Окно с указанием радиочастоты, на которую настроен приёмник и данными RDS. Для изменения частоты, воспользуйтесь кнопками «TUNE» (13) или подведите курсор мышки к числовому значению и покрутите колёсико мышки.

#### **Внимание!!!**

*При первом изменении любых параметров в сессии, система попросит вас ввести пароль.*

*Пароль по умолчанию: 1234*

Введите пароль и нажмите кнопку "Войти".

В случае ввода верного пароля будет разрешено удаленное управление устройством. Если пароль неправильный, будет предложено ввести его еще раз.

Установите флажок у значения «Запомнить» – пароль сохранится в Cookie браузера.

- 9. Графический индикатор уровня де-модулированного НЧ сигнала, под индикатором числовое значение уровня.
- 10. Установка усиления НЧ сигнала для аналогового выхода. Для изменения значения воспользуйтесь кнопками «-» и «+» или подведите курсор мышки к числовому значению и покрутите колёсико мышки.
- 11. Установка усиления НЧ сигнала для цифрового выхода. Для изменения значения воспользуйтесь кнопками «-» и «+» или подведите курсор мышки к числовому значению и покрутите колёсико мышки.
- 12. Параметр устанавливает частоту (в секундах) считывания данных ПК с приёмника (смены информации на экране ПК).
- 13.Отображается формат принимаемого сигнала: «Stereo» или «Mono».
- 14.Стрелки «TUNE» служат для поиска радиостанций. Кликните мышкой по любой из них – приёмник начнёт автоматическое сканирование частот и остановится на ближайшей с радиостанцией.
- 15. Кнопка «Информация», кликните мышкой по кнопке развернётся окно с информацией о принимаемом ВЧ сигнале.

| <b>VALID</b>              | true    |  |  |  |  |  |
|---------------------------|---------|--|--|--|--|--|
| <b>DEVIATION</b>          | 54      |  |  |  |  |  |
| <b>STEREO BLEND</b>       | 42      |  |  |  |  |  |
| PILOT                     | true    |  |  |  |  |  |
| RSSI                      | 38 bDuV |  |  |  |  |  |
| <b>SIGNAL/NOISE RATIO</b> | 20      |  |  |  |  |  |
| <b>MULTIPATH</b>          | 8       |  |  |  |  |  |
| <b>FREQ OFFSET</b>        | 0       |  |  |  |  |  |
| PI CODE                   | 7744    |  |  |  |  |  |

Рисунок 24

# <span id="page-19-0"></span>МНЕМОНИКИ

При необходимости, вы можете изменить название приёмника, т.е. задать мнемонику.

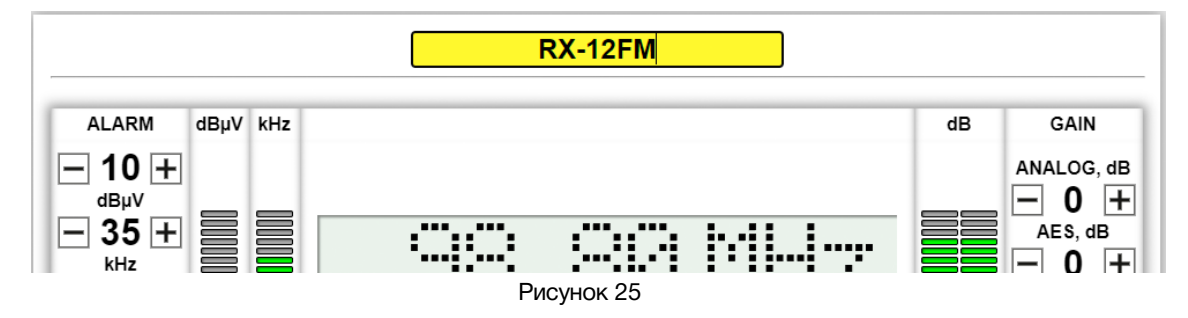

Кликните мышкой по текстовой строке с названием приёмника (строка станет жёлтой), введите свой текст. Для сохранения – нажмите на клавиатуре кнопку «Enter», название сохранится в памяти устройства.

# <span id="page-20-0"></span>NETWORK ADDRESS

Страница для ввода сетевых настроек RX-12FM. Для перехода на страницу кликните мышкой в строке закладок по надписи «Network address».

| <b>IP-address</b>           |  |  | 192.168.0.5           |  |
|-----------------------------|--|--|-----------------------|--|
| Mask                        |  |  | $255$ $255$ $255$ $0$ |  |
| Gateway                     |  |  | 192.168.0.1           |  |
| TRAP сервер                 |  |  | 0.0.0.0.0             |  |
| <b>SNMP Community Read</b>  |  |  |                       |  |
| <b>SNMP Community Write</b> |  |  |                       |  |
| <b>SNMP Community Trap</b>  |  |  |                       |  |

Рисунок 26

По умолчанию коммутатор имеет следующие сетевые настройки:

- IP-адрес: 192.168.0.5
- Маска подсети: 255.255.255.0
- Шлюз: 192.168.0.1

Введите ваши параметры сети и кликните мышкой по кнопке «SAVE» - изменения запишутся в память устройства, а web-браузер автоматически переподключится к приёмнику по новому адресу.

# <span id="page-20-1"></span>**SNMP**

Для получения MIB-файла кликните по кнопке «MIB», которая расположена в правом верхнем углу web-интерфейса, файл загрузится на ваш ПК.

## <span id="page-21-0"></span>CHANGE PASSWORD

В RX-12FM, первое в сессии, изменение параметров необходимо подтверждать вводом пароля.

#### **Внимание!!!**

*Пароль по умолчанию: 1234*

Если вам необходимо установить свой пароль, кликните мышкой по закладке «Change password».

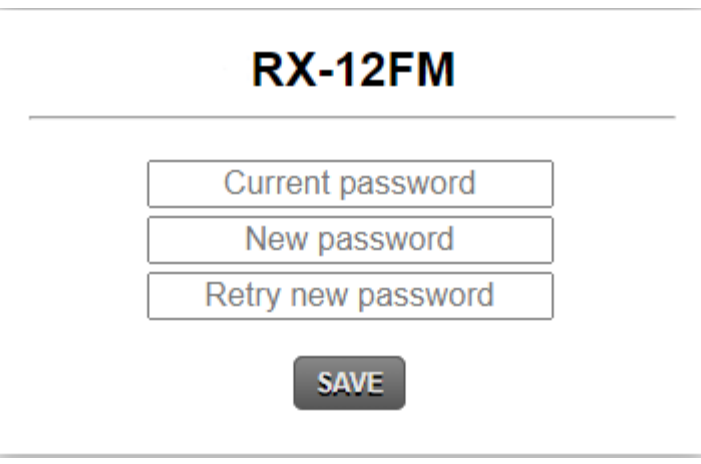

Рисунок 27

Введите свой пароль в строках «New password» и «Retry new password» и действующий в строке «Current password». Нажмите кнопку «SAVE» - пароль изменится.

# <span id="page-22-0"></span>ABOUT

Для перехода на страницу «About» - кликните мышкой в строке закладок по надписи «About», страница откроется.

| <b>RX-12FM</b>                       |                         |  |  |  |  |
|--------------------------------------|-------------------------|--|--|--|--|
| <b>NAME</b>                          | RX-12FM                 |  |  |  |  |
| <b>SERIAL</b>                        | 0613000133              |  |  |  |  |
| <b>VERSION</b>                       | 8.0                     |  |  |  |  |
| MAC                                  | 00:03:D1:E0:00:85       |  |  |  |  |
| PCB                                  | <b>RX11F6</b><br>FPRX23 |  |  |  |  |
| COMPILATION DATE 17:36:04 26.11.2021 |                         |  |  |  |  |
| <b>RELEASE DATE</b>                  | 25.11.2021 20:19:02     |  |  |  |  |
| <b>ADDITIONAL</b>                    |                         |  |  |  |  |
| Update Firmware                      |                         |  |  |  |  |

Рисунок 28

Эта страница носит информативный характер, на ней вы сможете узнать:

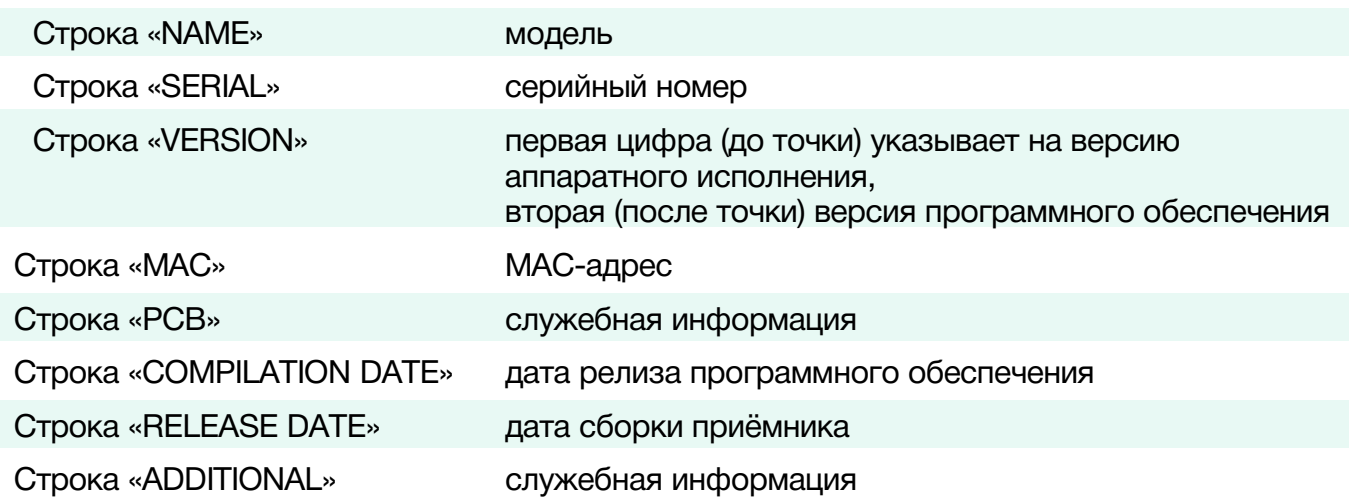

Кнопка «Update Firmware», внизу страницы, предназначена для перевода RX-12FM в режим обновления программного обеспечения. Подробнее об этом читайте в разделе «Обновление программного обеспечения».

# <span id="page-23-0"></span>ОБНОВЛЕНИЕ ПРОГРАММНОГО ОБЕСПЕЧЕНИЯ

Для получения новой версии ПО обратитесь в компанию «ЛЭС-ТВ». Мы вышлем вам файл прошивки по электронной почте, который имеет расширение \*.lesu.

Подключите приёмник напрямую или через сетевой коммутатор к компьютеру.

Перед обновление необходимо перевести RX-12FM в режим обновления ПО. Это можно сделать двумя способами: локально – через меню приёмника или дистанционно из webинтерфейса.

## <span id="page-23-1"></span>ПЕРЕКЛЮЧЕНИЕ В РЕЖИМ ОБНОВЛЕНИЯ ПО - ЛОКАЛЬНО

Локально (с лицевой панели), войдите в меню приёмника.

 $\epsilon$ УСТАНОВКА ПАРАМЕТРОВ ПРОСМОТР СОСТОЯНИЯ НАСТРОЙКА СЕТИ ВЕРСИЯ ПО И ОБНОВЛЕНИЕ

Рисунок 29

Выберите раздел «ВЕРСИЯ ПО И ОБНОВЛЕНИЕ».

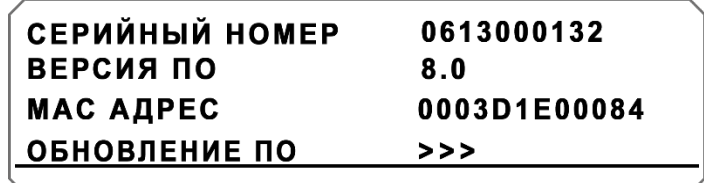

Рисунок 30

Перейдите в раздел «ОБНОВЛЕНИЕ ПО», сначала появится запрос о переходе в режим обновления ПО (выберите «ДА»), затем на экране появится надпись – приёмник находится в режиме обновления программного обеспечения.

> РЕЖИМ ОБНОВЛЕНИЯ ПРОГРАММНОГО ОБЕСПЕЧЕНИЯ **СЕРИЙНЫЙ НОМЕР: 0613000132 IP-АДРЕС: 192.168.0.5**

> > Рисунок 31

## <span id="page-24-0"></span>ПЕРЕКЛЮЧЕНИЕ В РЕЖИМ ОБНОВЛЕНИЯ ПО - ДИСТАНЦИОННО

Подключитесь к RX-12FM через web-интерфейс и перейдите на страницу «About».

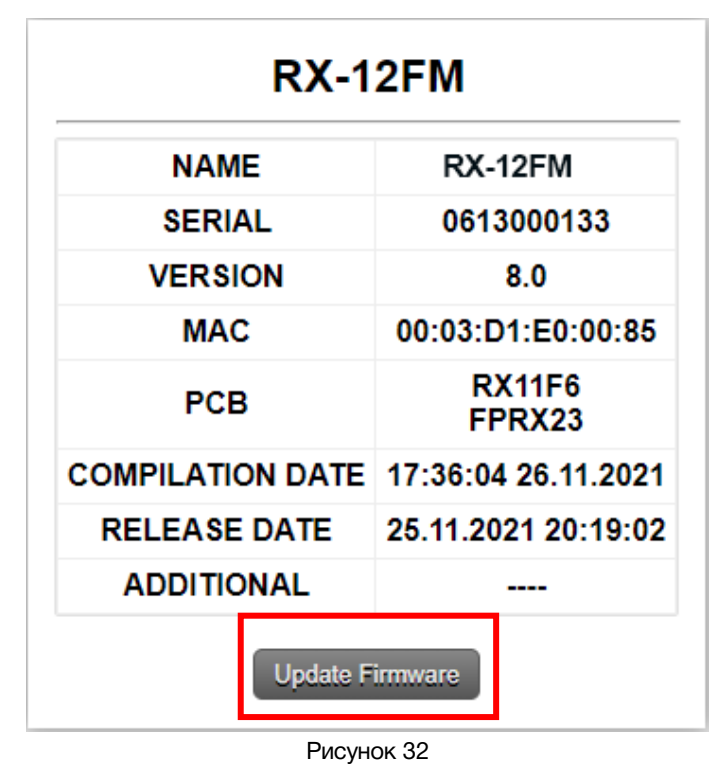

Кликните мышкой по кнопке «Update Firmware» - приёмник перезагрузится в режим обновления ПО, на экране RX-12FM появится соответствующая надпись (рис. 31).

# <span id="page-24-1"></span>ОБНОВЛЕНИЕ ПО

В режиме обновления программного обеспечения RX-12FM имеет фиксированный адрес 192.168.0.5.

В адресной строке браузера, на ПК, введите адрес приёмника: [http://192.168.0.5](http://192.168.0.5/) и нажмите клавишу «Enter». В открывшемся окне кликните мышкой по кнопке «Обновление ПО».

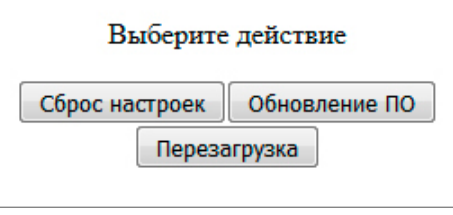

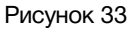

Откроется страница обновления программного обеспечения.

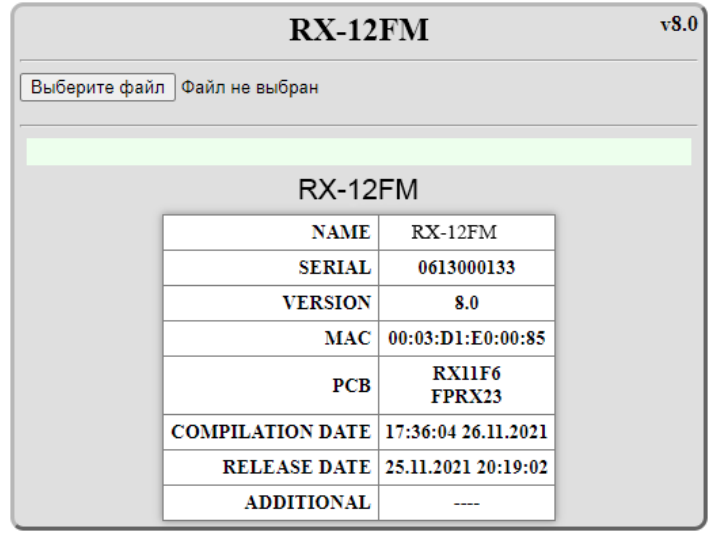

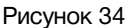

Кликните мышкой по кнопке «Выберите файл» и укажите файл прошивки. Обновление начнётся автоматически. Зелёная полоска индикатора будет отображать процесс обновления.

По окончанию обновления отобразится надпись: «Обновление успешно завершено!». Перезагрузите приёмник – выключив и снова включив его.

# <span id="page-25-0"></span>СБРОС ПАРОЛЯ И СЕТЕВЫХ НАСТРОЕК

Переведите RX-12FM в режим обновления ПО. В этом состоянии приёмник имеет фиксированный адрес 192.168.0.5.

В адресной строке браузера введите адрес: http://192.168.0.5 и нажмите клавишу «Enter».

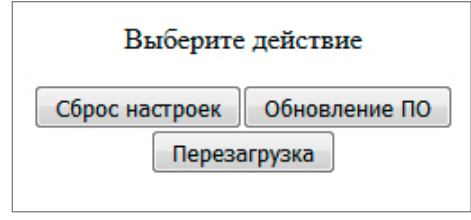

Рисунок 35

В открывшемся окне кликните левой кнопкой мышки по кнопке «Сброс настроек». Установятся заводские значения.

Для возвращения в обычный режим работы – выключите и снова включите устройство.

# <span id="page-26-0"></span>ТЕХНИЧЕСКИЕ ХАРАКТЕРИСТИКИ

### **Общие**

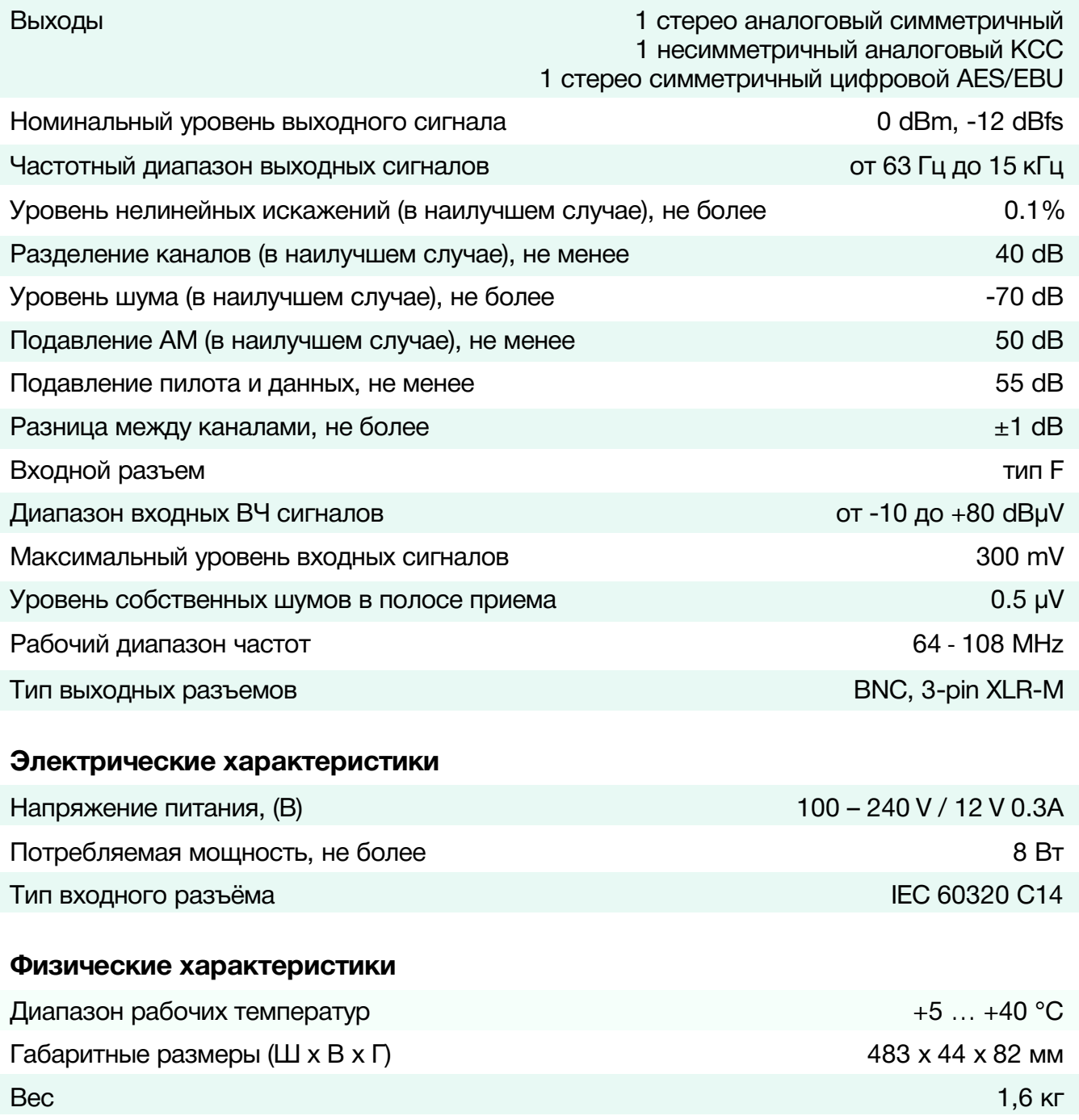

# <span id="page-26-1"></span>КОМПЛЕКТНОСТЬ ПОСТАВКИ

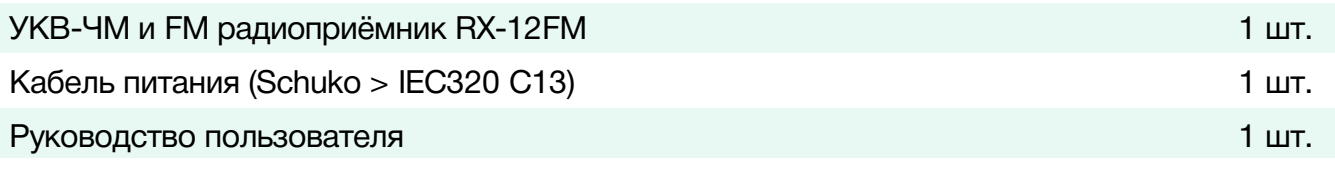

# <span id="page-27-0"></span>ГАРАНТИЙНЫЕ ОБЯЗАТЕЛЬСТВА

Фирма ЛЭС-ТВ, производитель изделия, гарантирует нормальное функционирование и соответствие параметров указанным выше при условии соблюдения требований эксплуатации.

Срок гарантии составляет 24 (двадцать четыре) месяца со дня приобретения.

Дефекты, которые могут появиться в течение гарантийного срока, будут бесплатно устранены фирмой ЛЭС-ТВ.

## <span id="page-27-1"></span>УСЛОВИЯ ГАРАНТИИ

- 1. Гарантия предусматривает бесплатную замену частей и выполнение ремонтных работ.
- 2. В случае невозможности ремонта производится замена изделия.
- 3. Гарантийное обслуживание не производится в случаях:
	- наличия механических повреждений;
	- самостоятельного ремонта или изменения внутреннего устройства;
	- наличия дефектов, вызванных стихийными бедствиями,
	- превышения предельно допустимых параметров входных и выходных сигналов, питающего напряжения и условий эксплуатации.
- 4. Случаи, безусловно не являющиеся гарантийными: разрушение компонентов прибора из-за перенапряжений в питающей сети, вызванных, например, грозовыми разрядами или другими причинами.
- 5. Гарантийное обслуживание производится в фирме ЛЭС-ТВ.

## <span id="page-27-2"></span>ДОСТАВКА ОБОРУДОВАНИЯ

Для выполнения гарантийного ремонта оборудования, доставка осуществляется владельцем изделия по адресу:

117246, г. Москва, Научный проезд, дом 20, стр. 2., компания «ЛЭС-ТВ». Телефон: +7 (499) 995-05-90

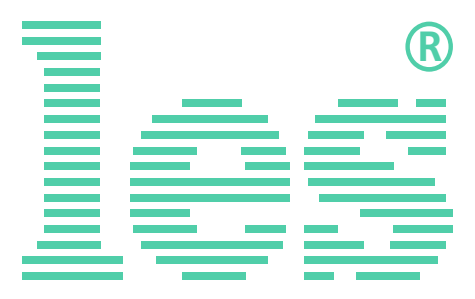

© ООО «ЛЭС-ТВ» (Лабораторные Электронные Системы) 117246, Г. Москва, Научный проезд, дом 20, стр. 2. тел. +7 (499) 995-05-90, e-mail: [info](mailto:info@les.)[@les.r](mailto:info@les.)u, [www.les.ru](http://www.les.ru/)